## **CREATING AN ITINERARY FOR PER DIEM ALLOWANCES**

To claim per diems for meal expenses, a trip itinerary must be filled out as a foundation for the daily per diem calculation.

A pop-up window will appear. You can begin entering your itinerary info.

- 1. Enter your **Departure city.**
- 2. Enter the **Date** you departed (in MM/DD/YYYY format). You can do this easily using the calendar icon beside the date field.
- 3. Enter the **Time** you departed (e.g. 7 a.m., 10:26 p.m.).
- 4. Enter the **Arrival city**.
- 5. Enter the **Date** you arrived.
- 6. Enter the **Time** you arrived.

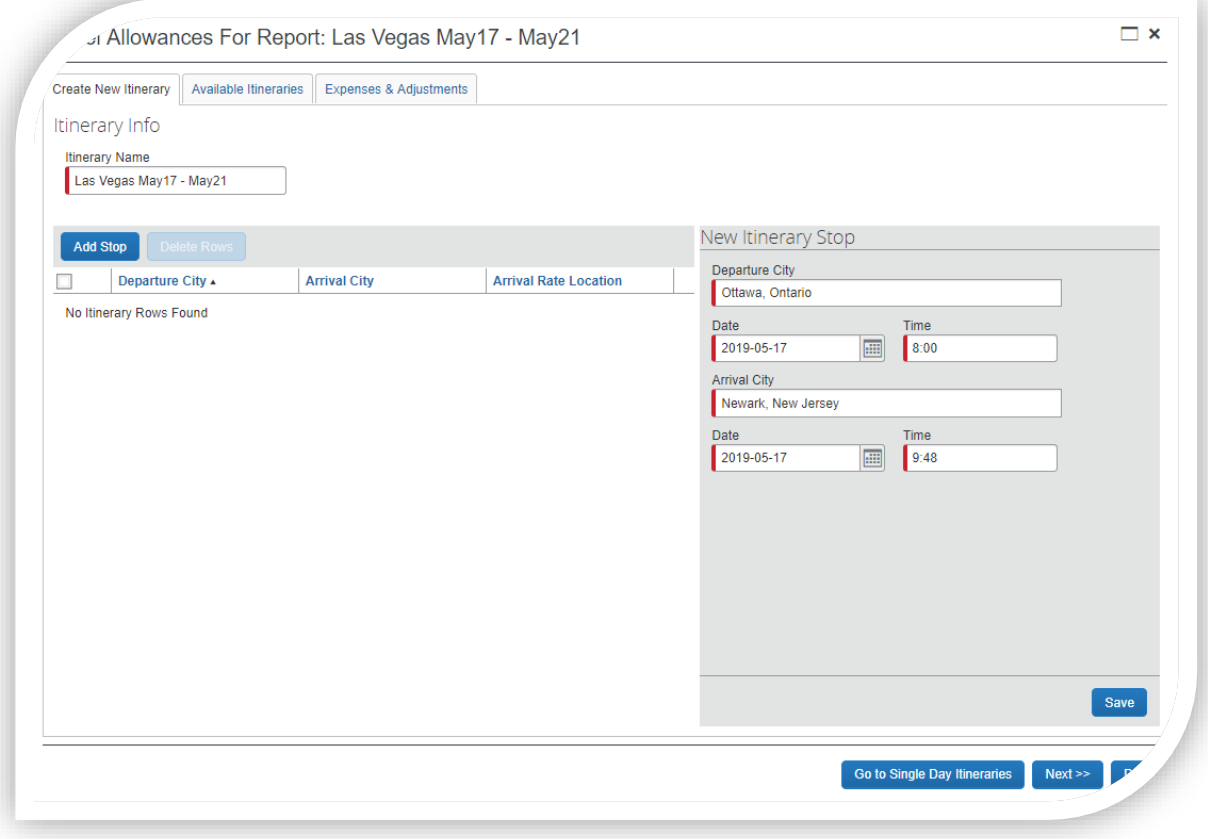

**Note:** You must enter the itinerary details for all stops on the way to the final destination. A new Itinerary Info page will open every time you click **Save**.

**Example:** A flight from Ottawa to Las Vegas has a two-hour layover in Newark.

## Université d'Ottawa | University of Ottawa

- 1. Enter the flight info for Ottawa to Newark.
- 2. Click **Save**. Notice the details have moved to the left side of the screen.

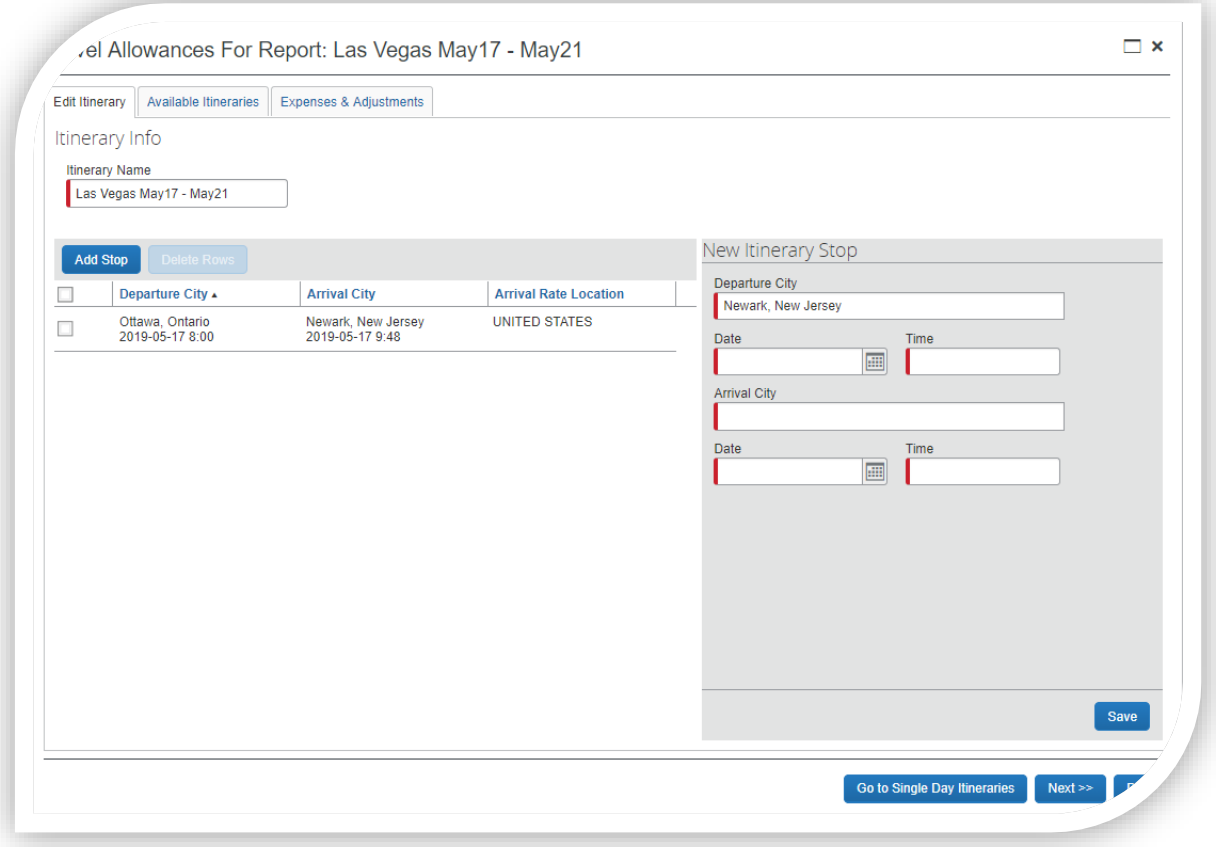

- 3. Another itinerary window will open with the **Depart from (city)** already filled in with Newark.
- 4. Fill in the itinerary details for Newark to Las Vegas.
- 5. Click **Save**.
- 6. Enter your return trip details the same way you entered the departure details, including all stops to your final destination.
- 7. Click **Save**. The details will move to the left side of the screen.
- 8. When you entered all your itinerary details, click **Next**.

## Université d'Ottawa | University of Ottawa

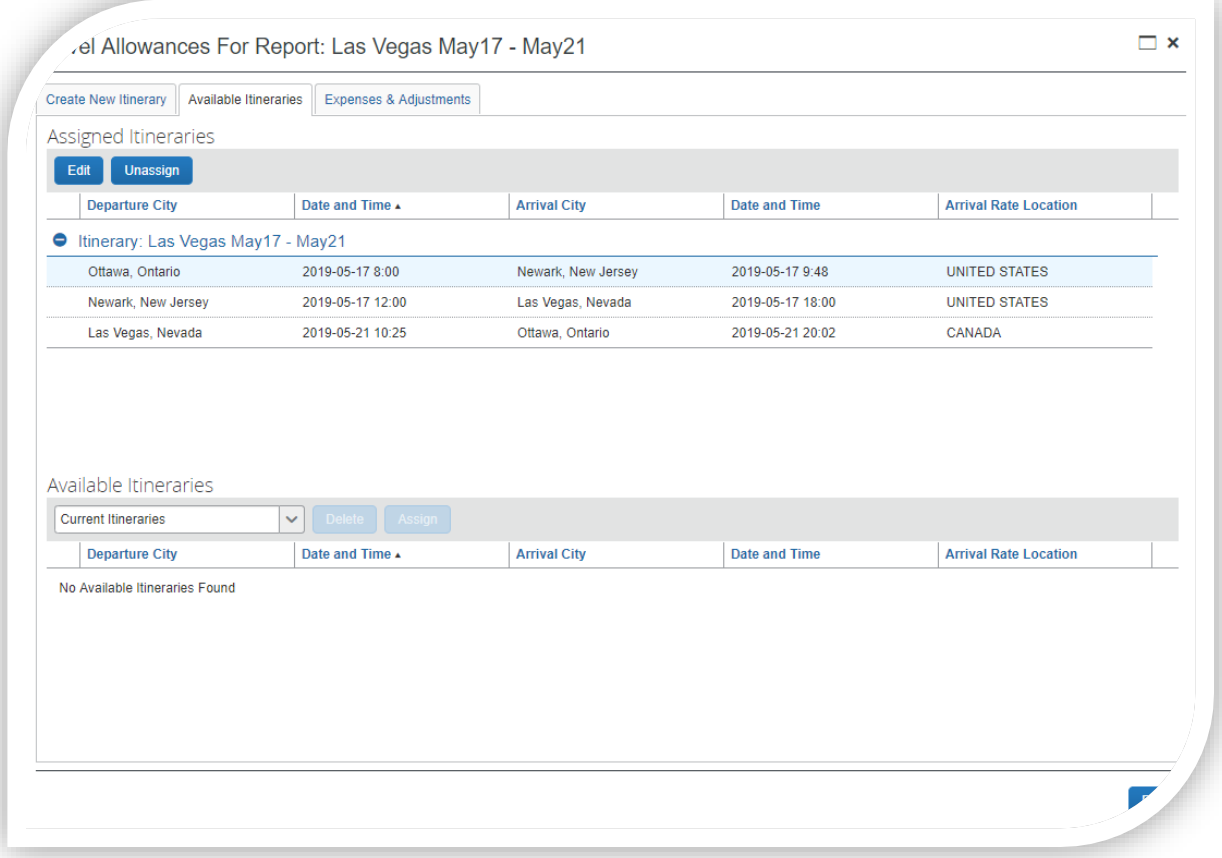

**Note:** The itinerary you just created is at the top of the pop-up window. Other available itineraries are listed below. Click **Done**.

9. As shown in the screenshot below, check the box of every meal that is provided during your trip or that you do not wish to claim.

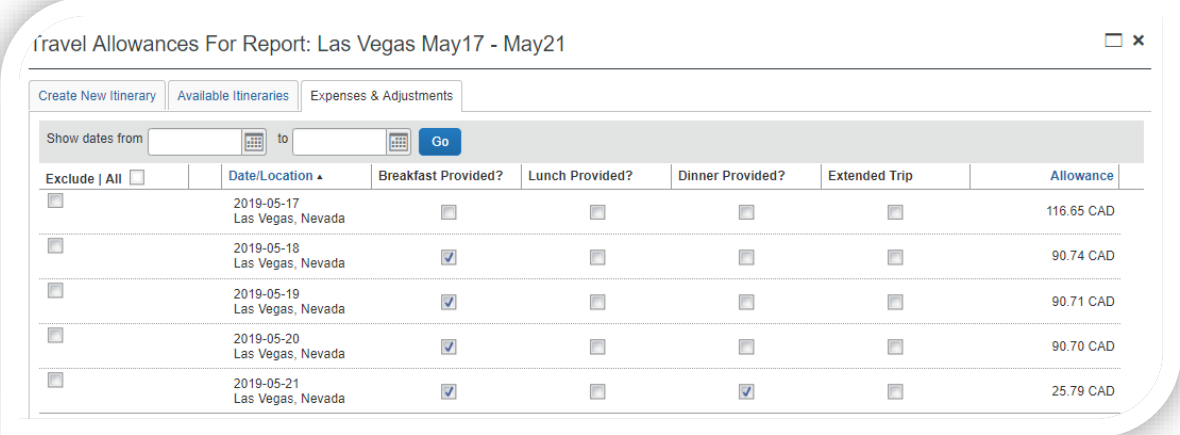

10. When you are done, click **Create Expenses.**

## **CONSULTING YOUR REIMBURSABLE ALLOWANCES SUMMARY**

You can view your daily per diem allowances at any time from the Expense Report page:

- Click on **Details > Expenses & Adjustments.**
- The **Travel Allowances** window will open.
- Notice the **Allowance** column. This shows your maximum reimbursable amount. This amount will automatically be adjusted depending on the meals you choose to claim.

**Note**: The allowance includes the daily amount of \$17.30 for incidentals.